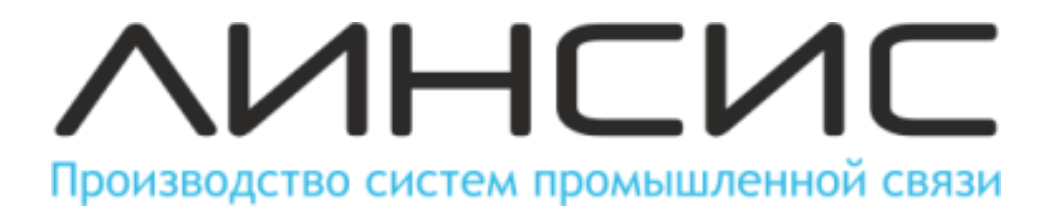

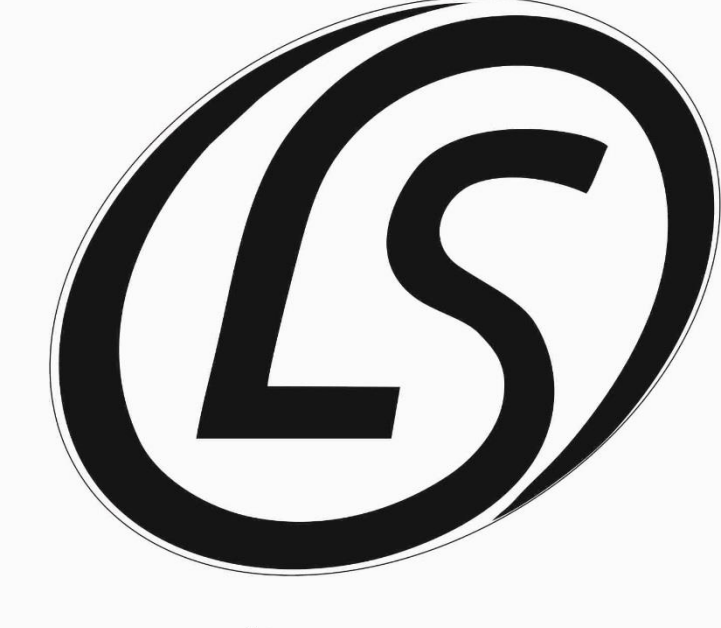

www.lin-sys.ru

# **Видеопросмотровое устройство взрывозащищенное LVP-01**

# **Руководство по эксплуатации**

Версия документа 2.0 Все права защищены © ООО "Линсис"

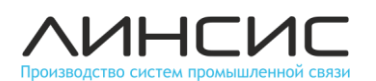

 $IVP-01$ 

### **НАЗНАЧЕНИЕ**

Видеопросмотровое устройство (ВПУ) предназначено для воспроизведения видеоинформации во взрывоопасной зоне и дистанционного управления видеокамерами. ВПУ позволяет изменять отображение камер на экране, переключаться с одной камеры на другую, выводить совмещенное изображение с нескольких видеокамер, а также управлять камерами (приблизить, удалить, повернуть). Все необходимые операции выполняются нажатием 1 – 2 кнопок. Для удобства работы ВПУ оснащено кнопочным пультом

### **ОБЩИЕ УКАЗАНИЯ**

Прежде чем начать работу необходимо внимательно ознакомиться с данным руководством и сохранить его для использования в будущем.

Всегда отключайте питание перед проведением монтажных, профилактических и ремонтных работ с устройством.

Компания «ЛИНСИС» не несет ответственности за ущерб, причиненный в результате неправильного подключения и использования устройства

### **ОСНОВНЫЕ ТЕХНИЧЕСКИЕ ХАРАКТЕРИСТИКИ**

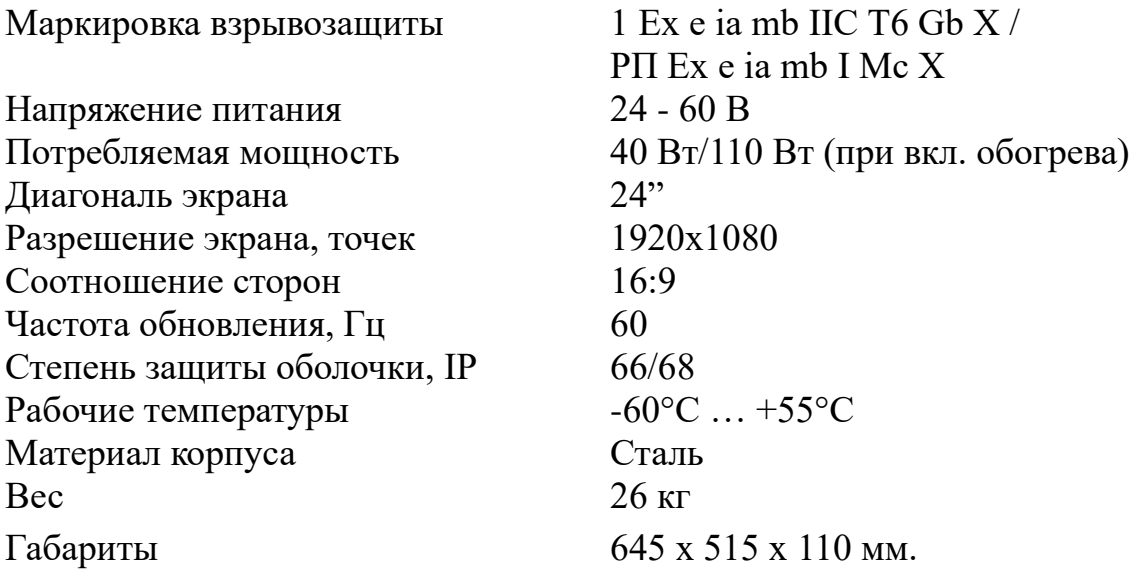

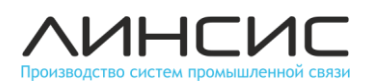

## **УКАЗАНИЯ О МЕРАХ БЕЗОПАСНОСТИ**

При работе с устройством необходимо соблюдать меры безопасности согласно "Правилам по охране труда при эксплуатации электроустановок".

Монтаж и обслуживание производится специалистом, имеющим группу допуска к работам с электроустановками не ниже 3, ознакомленным с настоящим руководством по эксплуатации и прошедшим специальный инструктаж.

При работе с устройством необходимо соблюдать все меры по обеспечению взрывозащиты, указанные в настоящем руководстве.

Работы во взрывоопасных зонах необходимо вести с учётом требований главы 3.4 "Правил технической эксплуатации электроустановок потребителей" (ПТЭЭП), главы 7.3 "Правил устройства электроустановок" (ПУЭ), ГОСТ МЭК 60079-17-2013 и других нормативных документов, регламентирующих применение электрооборудования во взрывоопасных условиях.

Обслуживающий персонал LVP-01 назначается руководством объекта размещения. Обслуживающий персонал обязан знать порядок работы с LVP-01 в объеме настоящего руководства по эксплуатации.

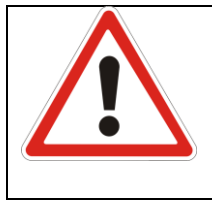

## **ВНИМАНИЕ!**

При проведении монтажных, профилактических и ремонтных работ с устройством, находящимся во взрывоопасной зоне, необходимо его обесточить!

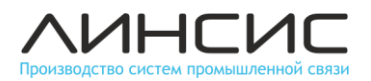

# **ВНЕШНИЙ ВИД, ОРГАНЫ УПРАВЛЕНИЯ LVP-01**

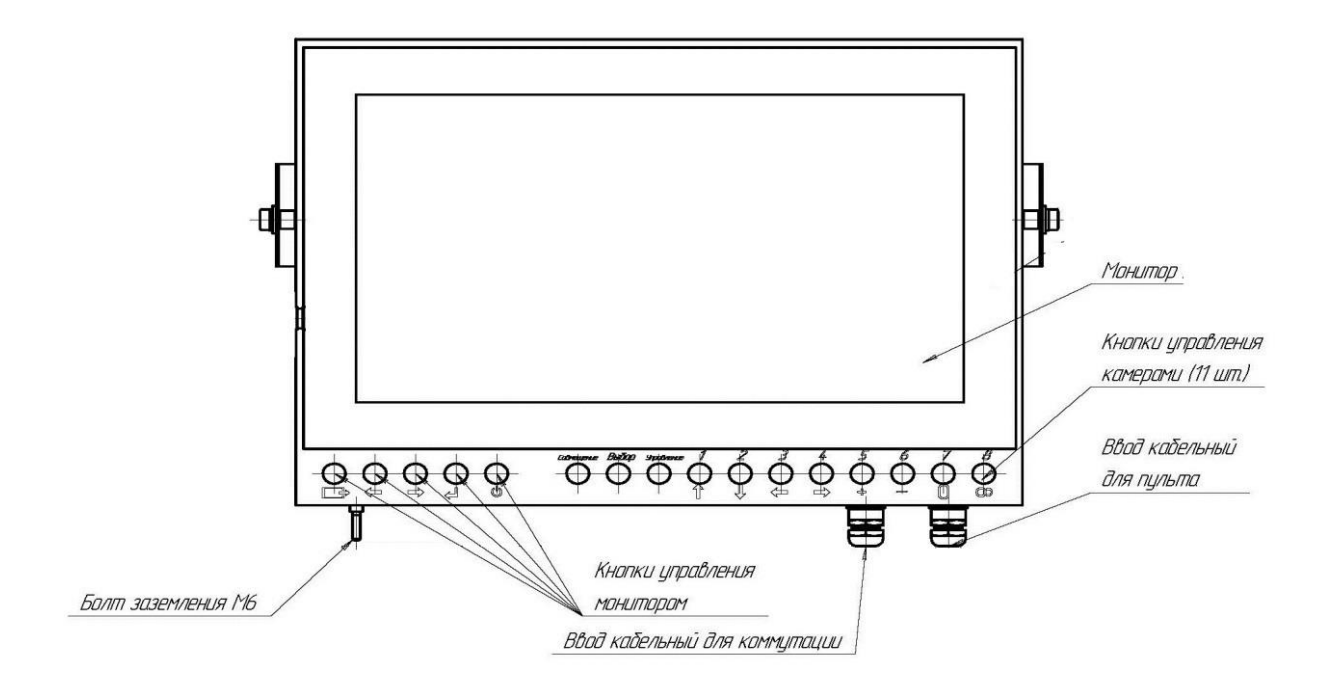

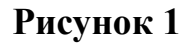

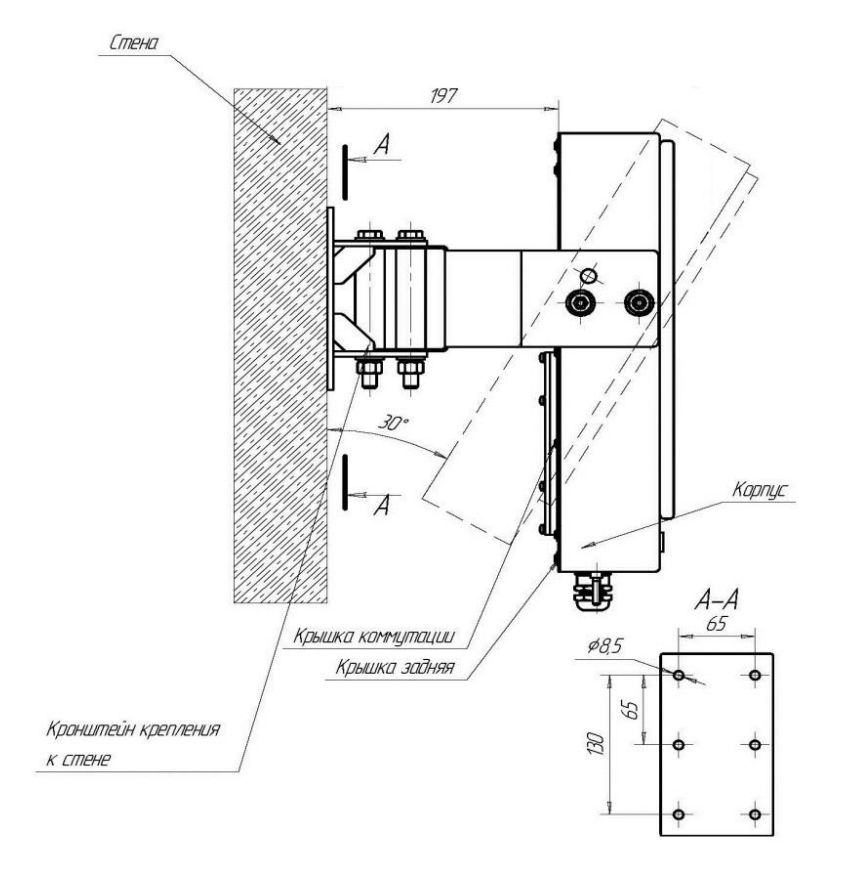

**Рисунок 2**

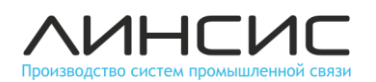

## **МОНТАЖ**

При монтаже необходимо руководствоваться главой 3.4 ПТЭЭП, главой 7.3 ПУЭ, ГОСТ Р МЭК 60079-17-2013 и другими документами, действующими в данной отрасли промышленности. К проведению работ по монтажу (демонтажу) допускаются представители организаций, имеющих лицензию на право проведения монтажа взрывозащищенного электрооборудования

Произвести осмотр LVP-01 на отсутствие повреждений или коррозии. Проверить наличие кнопок и кабельных вводов, их целостность..

LVP-01 устанавливается на кронштейне к опорной вертикальной поверхности. Кронштейн обеспечивает поворот ВПУ в горизонтальной плоскости на ±30°, вертикальной плоскости от 0° до 30°, с механической фиксацией в выбранном положении.

Для этого необходимо установить кронштейн крепления к стене. Затем двумя фиксирующими болтами установить кронштейн-держатель ВПУ. Закрепить ВПУ на кронштейне с помощью болтов. Используя кронштейны отрегулировать монитор в положение удобное для использования и закрепить фиксирующими болтами.

Выполнить заземление устройства.

Заземляющий зажим располагается на нижней стороне устройства и обозначен специальным знаком.

Кабельный ввод из комплекта поставки позволяет заводить кабели с внешним диаметром от 6 до 12 мм. Использование кабелей с диаметром меньше 6 мм запрещено.

Проверить состояние уплотнительных колец кабельных вводов. Кольца должны быть целыми без видимых повреждений и трещин. Необходимо использовать уплотнительные кольца только из комплекта поставки.

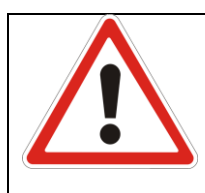

### **ВНИМАНИЕ!**

*При монтаже кабельных элементов и вводов запрещено использовать ФУМ ленту, термоусадочную трубку и аналогичные уплотнительные материалы*

Провести кабель от центрального оборудования через кабельный ввод.

Выполнить подключение кабелей. на Задней панели ВПУ находиться крышка коммутации. Под крышкой находиться плата коммутации. Схема подключения представлена на Рисунке 4:

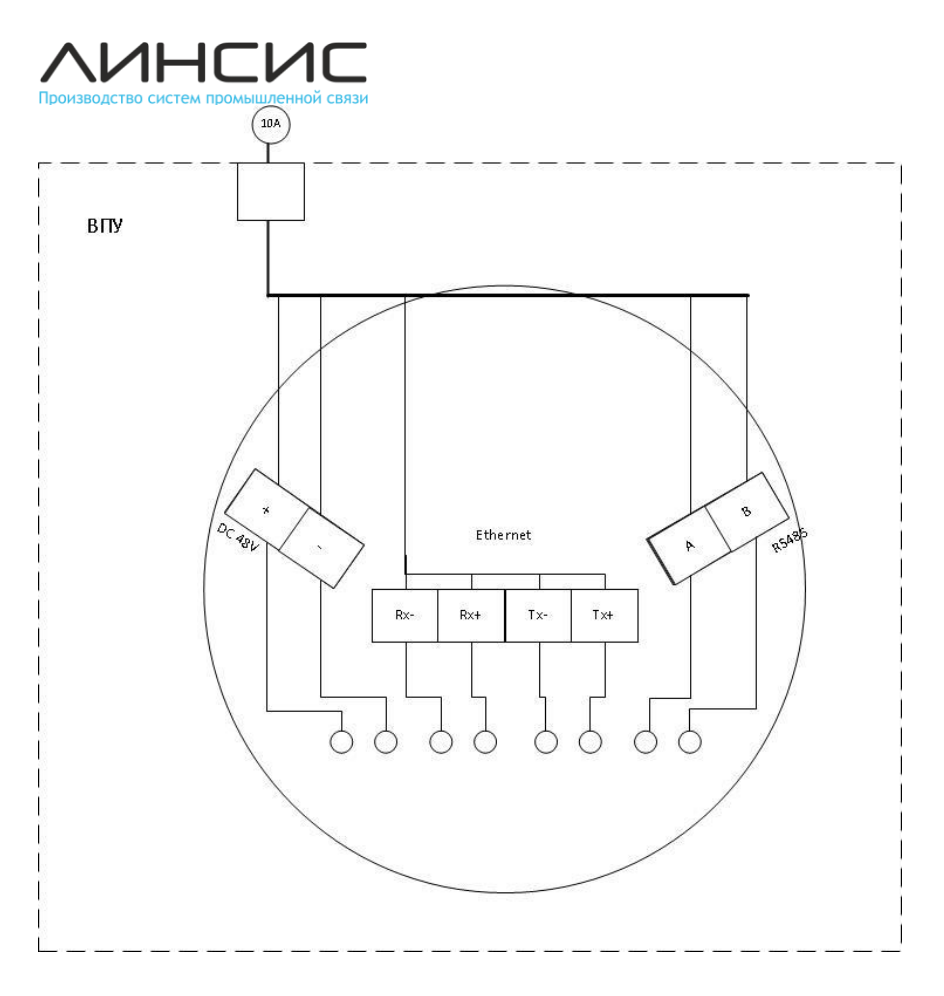

#### **Рисунок 4**

После подключения кабелей необходимо затянуть гайки кабельных вводов.

Минимальный крутящий момент при затяжке гайки кабельного ввода зависит от внешнего диаметра изоляции вводимого кабеля круглого сечения, исходя из соотношения 1 мм диаметра кабеля = 1.5 Н\*м момента затяжки. Например, при установке кабеля диаметром 7 мм, гайку затягивать с моментом 10.5 Н\*м и более до надежного закрепления, но не допуская повреждения резьбы или целостности элементов ввода.

Вследствие различий характеристик материалов изоляции кабелей, вычисленный выше момент может быть недостаточным для надежного закрепления по ГОСТ 31610.0-2014, в частности, приложение А, раздел А.3: «Уплотнительное кольцо должно предотвращать выскальзывание оправки или кабеля при приложении к ним усилия, в ньютонах (Н), равного: 20-кратному значению (в миллиметрах) диаметра оправки или кабеля, если кабельный ввод сконструирован для круглого кабеля»; 10 Н  $\approx$  вес 1 кг.

Если вычисленного выше момента недостаточно для надежного закрепления, момент затяжки должен быть увеличен, но не допуская повреждения резьбы или целостности элементов ввода. Для надежного закрепления рекомендуется обезжиривать поверхность изоляции кабеля.

# ЛИНСИ

## **ИСПОЛЬЗОВАНИЕ ПО НАЗНАЧЕНИЮ**

#### **Управление параметрами экрана**

Управление осуществляется пятью кнопками, расположенными на лицевой панели ВПУ:

- 1. "Выход" Выход из меню (переключение вида входного сигнала) -
- 2. "Влево" Переход по меню влево (уменьшение параметра в меню) -
- 3. "Вправо" Переход по меню вправо (увеличение параметра в меню)  $\Rightarrow$
- 4. "Меню" Вызов меню (подтверждение параметра)
- 5. "Вкл/Выкл" Включение /отключение ВПУ -

Все состояния меню, субменю, регулировки отображаются на экране ВПУ.

При вызове меню на экране отображаются следующие субменю, подсвечиваемые красным цветом при их выборе:

- 1. Яркость/Контрастность
- 2. Свойства Изображения
- 3. Параметры
- 4. Выход

Выход из меню осуществляется тремя способами:

1) автоматический выход из режима за время до 10 сек.

2) Использовать кнопку выход для выхода из меню 1 нажатие, из субменю 2 нажатия, из выбора параметров без сохранения 3 нажатия.

3)Передвигаясь по основному меню выбрать вкладку "Выход из меню"

1. Регулировка яркости и контрастности -

Для того что бы регулировать яркость или контрастность необходимо выбрать соответствующее субменю в общем меню. Затем выбрать параметр и отрегулировать. Для того что бы сохранить параметр необходимо нажать кнопку "Меню" для того что бы отменить ввод параметра, нажать кнопку "Выход".

2. Свойства изображения -

Свойства изображения позволяют регулировать:

Цветовую гамму изображения на мониторе. Можно выбрать из предустановленных в соответствующей вкладке субменю или установить пользовательские настройки цвета.

3. Параметры -

В субменю "Параметры" вы можете регулировать следующие параметры:

Язык – выбрать соответствующий язык меню.

Положение – позволяет регулировать положение цифрового изображения на мониторе Сброс – сброс до заводских настроек монитора.

Время ожидания меню – позволяет настроить время выключение меню автоматические.

#### 4.Выход -

Позволяет покинуть меню, используя кнопку "Меню".

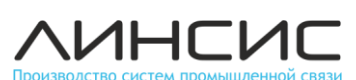

#### **Управление системой видеонаблюдения**

Управление приборами системы видеонаблюдения осуществляется кнопками, которые расположены на лицевой панели ВПУ, либо на клавиатуре выносного пульта.

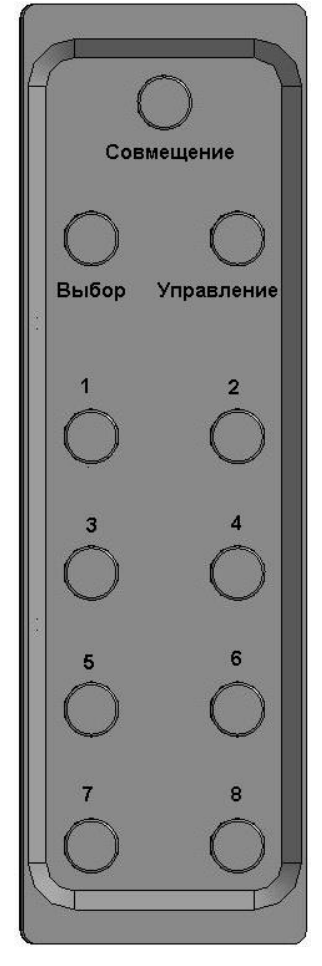

**Рисунок 3**

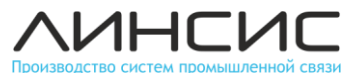

Назначение кнопок управления компонентами системы видеонаблюдения

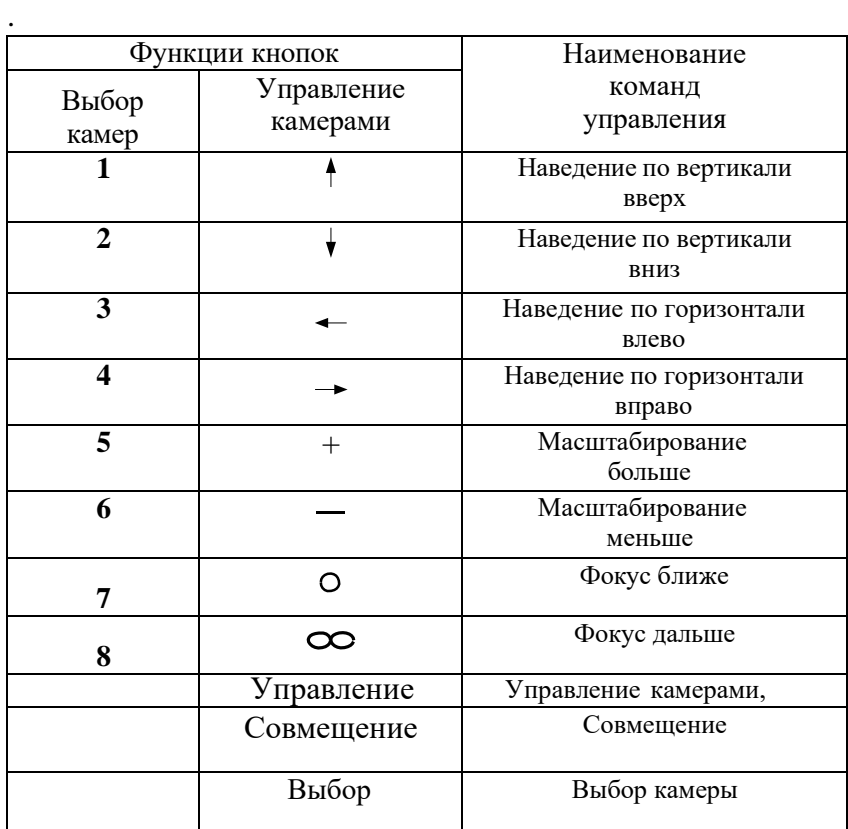

Совмещение - включение на экране совмещенного изображения всех подключенных к ВПУ ТВ камер. Эта команда также инициируется при первоначальном включении аппаратуры; Повторное нажатие кнопки переключает варианты совмещения камер на экране.

Выбор – переход в режим поканального просмотра камер.

Для выбора конкретной камеры для просмотра изображения, после подачи команды Выбор, необходимо нажать одну из кнопок "1 - 8". В этом режиме на экран выводится полноэкранное изображение одной конкретной камеры;

Управление - переход в режим управления выбранной камерой. После подачи этой команды управление камерой осуществляется подачей соответствующих команд кнопками 1 - 8 в соответствии с таблицей.